- 1. Sla de afbeeldingen van de Eifeltoren en de UFO op op je computer
- 2. Open Paint.net en het bestand Eifeltoren.jpg
- 3. We gaan eerst de mensen op de voorgrond wegwerken. Dat gaan we doen met het kloon-gereedschap. Met het kloon-gereedschap kunnen we een deel van het plaatje overschrijven met een ander deel van het plaatje.
	- Selecteer eerst het kloon-gereedschap:
	- $\cdot$  Zet de penseelgrootte op  $+/30$
	- Houd nu je <ctrl> toets ingedrukt en klik op een stukje gras links van de mensen op het plaatje:

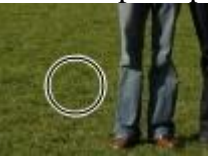

 Laat je <ctrl> knop los en klik op gelijke hoogte wat verder neer rechts op de mensen:

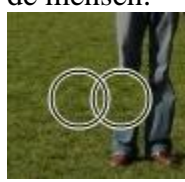

- Je ziet dat het been verdwijnt! Het is overschreven met het stukje gras wat je in de stap hiervoor geselecteerd hebt.
- Probeer nu met het kloongereedschap de hele mensen weg te werken. Het gras is het makkelijkste. De bovenkant van de mensen is wat moeilijker, maar het is te doen. Experimenteer ook met andere penseelgroottes:

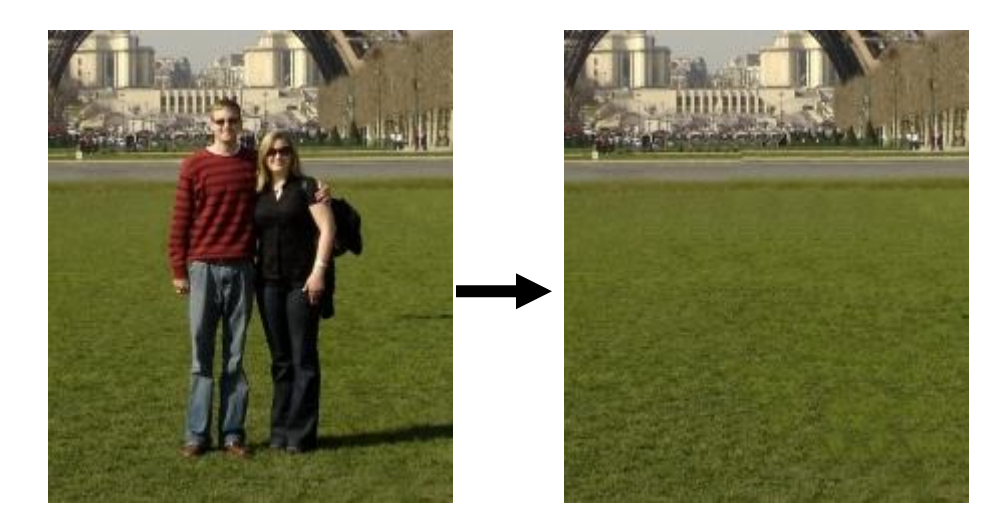

4. Nu gaan we de blauwe lucht vervangen door een donkere dreigende lucht. Hiervoor moeten we eerst zo veel mogelijk lucht weggooien. Dit gaat het beste met het toverstafje. Die hebben we ook in de vorige les al gebruikt:

Selecteer de blauwe lucht met het toverstafje en druk op <del> om de geselecteerde lucht weg te halen. Je zult het in een paar stappen moeten doen. Experimenteer met de Tolerantie om het goed te krijgen (rond de 25% werkt het beste). Vergeet de lucht tussen de Eifeltoren zelf niet! Voor de lucht tussen de Eiffeltoren zelf kun je het beste de "Grensmodus" van het toverstafje aanpassen in "Overal":

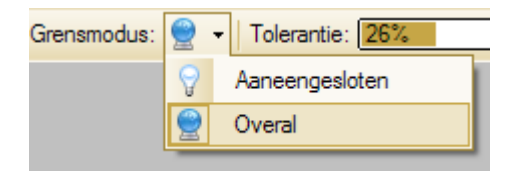

Dit zorgt ervoor dat alle pixels van dezelfde kleur in de hele afbeelding worden geselecteerd. Ze hoeven dus niet meer aan elkaar te grenzen. Als alles goed gegaan is ziet het er ongeveer zo uit:

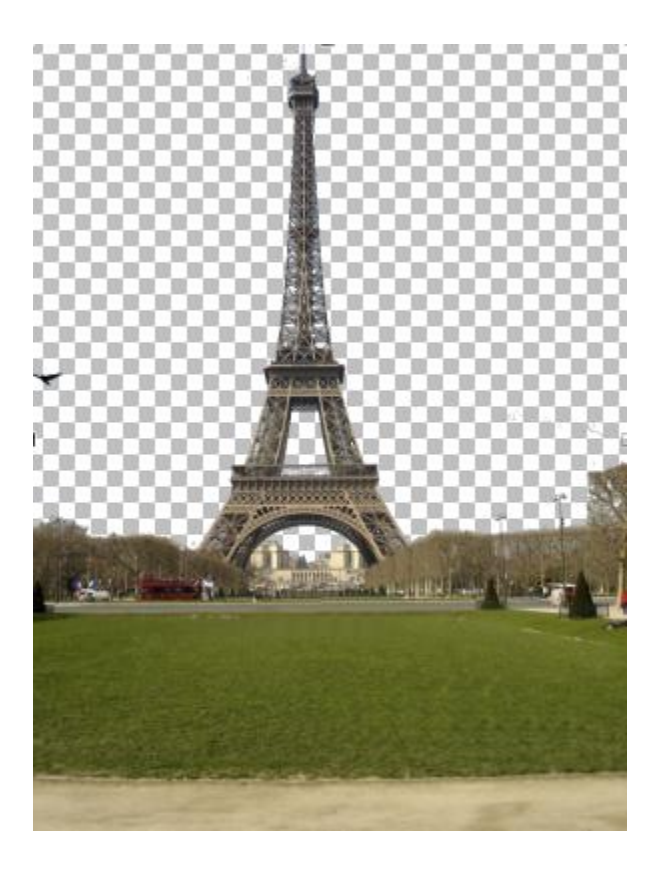

5. Om de lucht te maken gaan we een nieuwe laag maken achter de Eifeltoren laag. Klik in het lagenvenster op de knop "nieuwe laag":

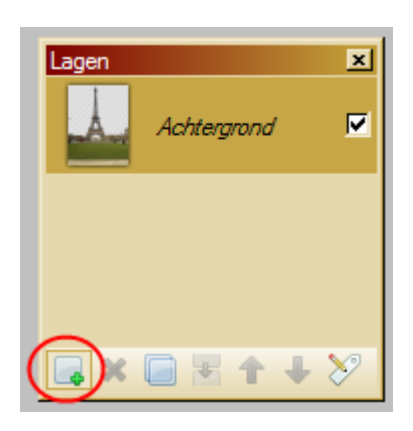

Deze nieuwe laag (Laag 2) komt bovenop de Eifeltoren laag. Dat is niet de bedoeling. Klik op het blauwe pijltje naar beneden om de laag naar onderen te schuiven:  $\bigtriangledown$ 

We gaan nu wolken maken. Zorg ervoor de je de kluren Zwart en Wit geselecteerd hebt in het kleurenvenster linksonder:

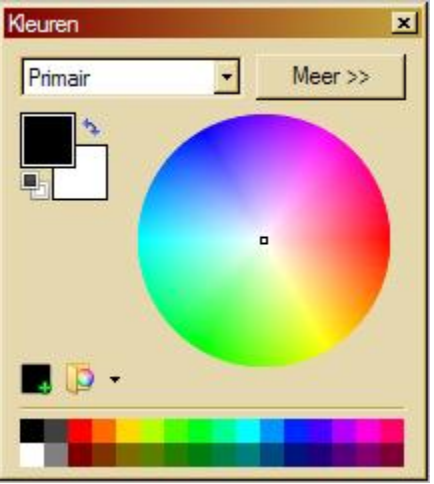

Kies nu in het menu "Effecten" voor "Renderen" en dan "Wolken"

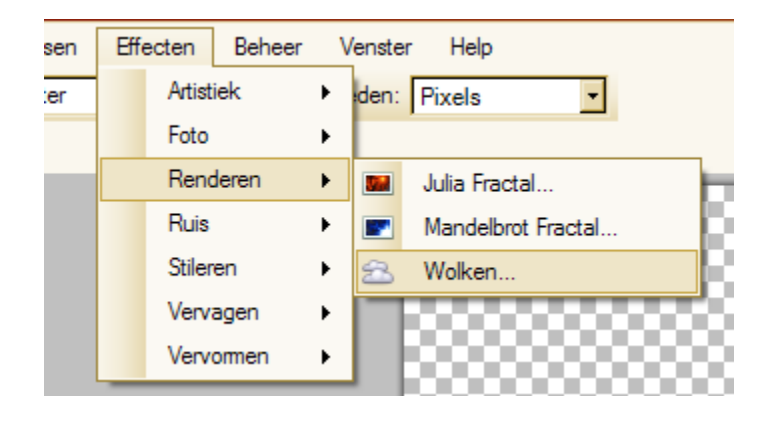

Je krijgt dan het volgende venster:

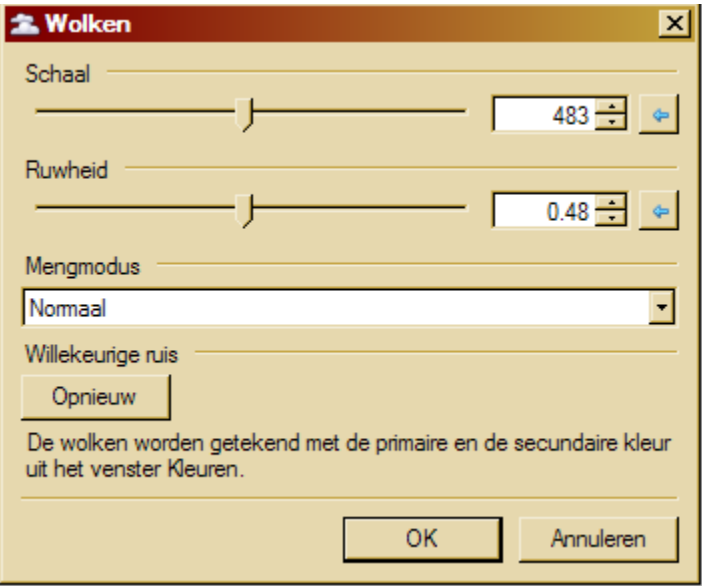

Experimenteer wat met de instellingen totdat je een mooie donkere lucht hebt:

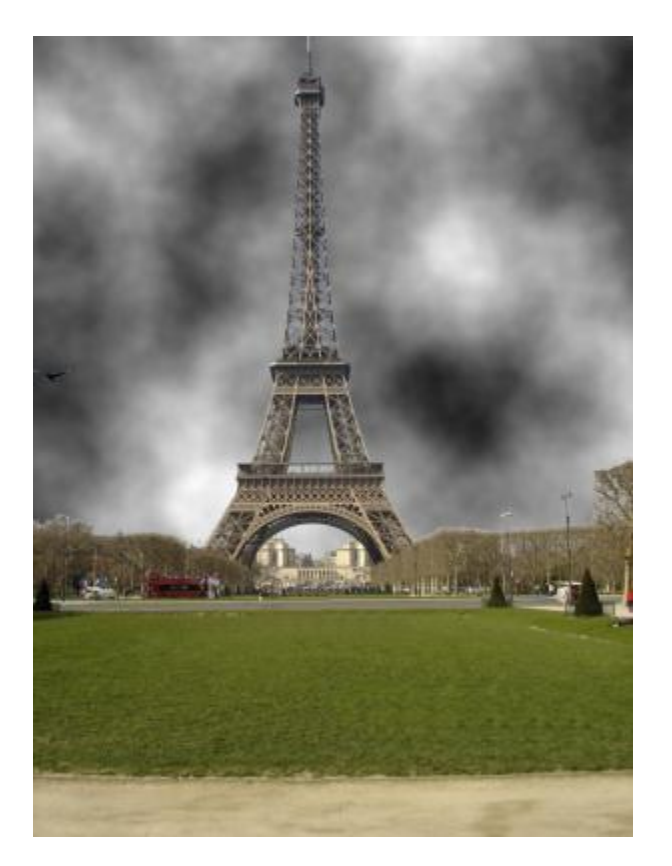

6. We gaan nu de UFO erin plakken. Open UFO.jpg

Je weet hoe je de UFO netjes moet uitknippen uit de vorige les.

- Knip de UFO uit.
- Maak een nieuwe laag in de afbeelding van de Eifeltoren en zorg dat deze laag bovenop zit
- Plak de UFO in de nieuwe laag en maak hem wat kleiner (gebruik de bolletjes aan de rand) zodat hij beter in verhouding is met de Eifeltoren:

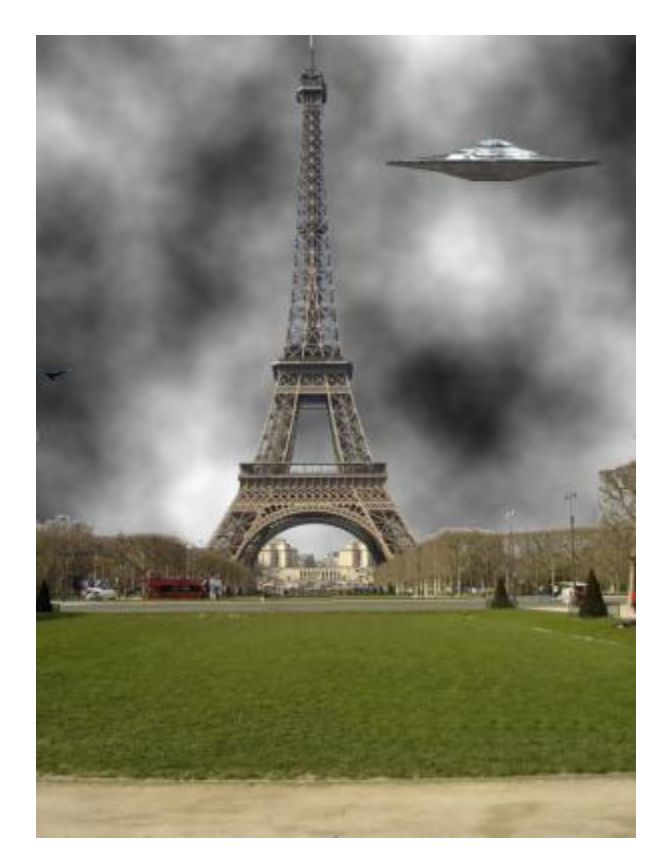

- Zorg dat je niets geselecteerd hebt  $(<\text{ctrl}> + D)$
- 7. Als laatste gaan we zorgen dat het lijkt alsof de UFO echt beweegt op de foto.
	- Selecteer de laag met de UFO erin.
	- Kies in het menu "Effecten" voor "Vervagen" en dan "Bewegingsvervaging"

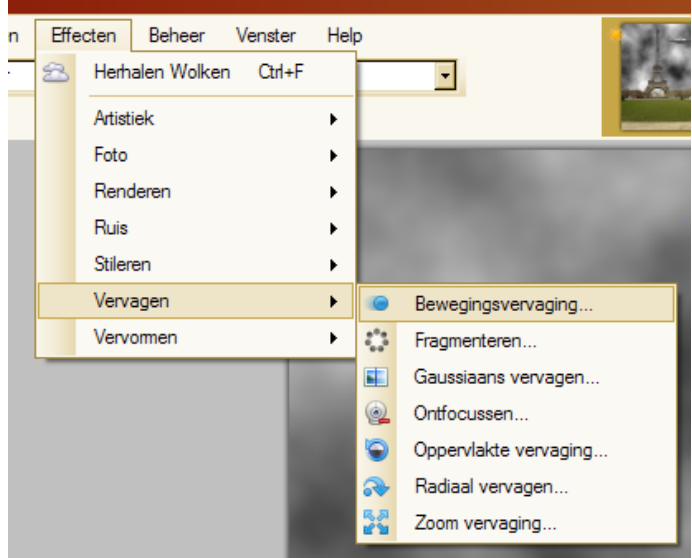

Druk op OK en de UFO is wat vager geworden.

We zijn nu klaar!

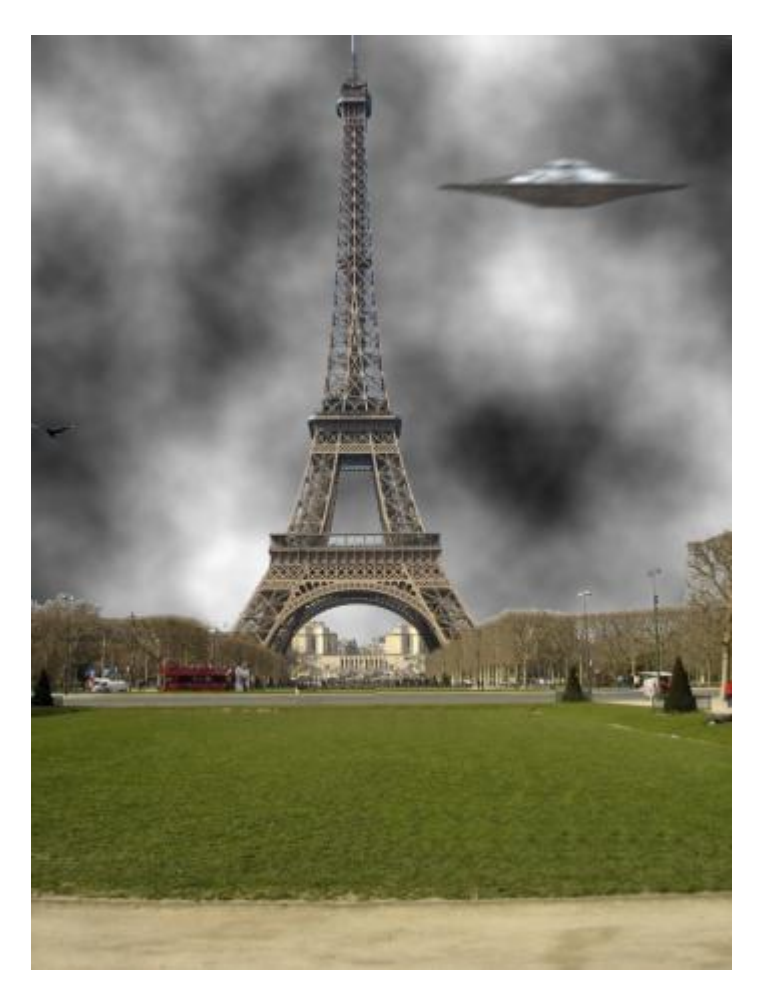